## **HOW TO MAKE AN APPOINTMENT: TUTORING**

- 1. Sign in to TutorTrac using your seven-digit **Wesley Student ID#** as the Username, and your **MyWesley (JICS) password** as the Password.
- 2. Hover over the magnifying glass to the right of the **Trac Navigation** search bar, and select **Appointments** from the drop-down menu.
- 3. Enter your seven-digit **Wesley Student ID#**, and select **Academic Success Center** from the drop-down menu (pictured below).

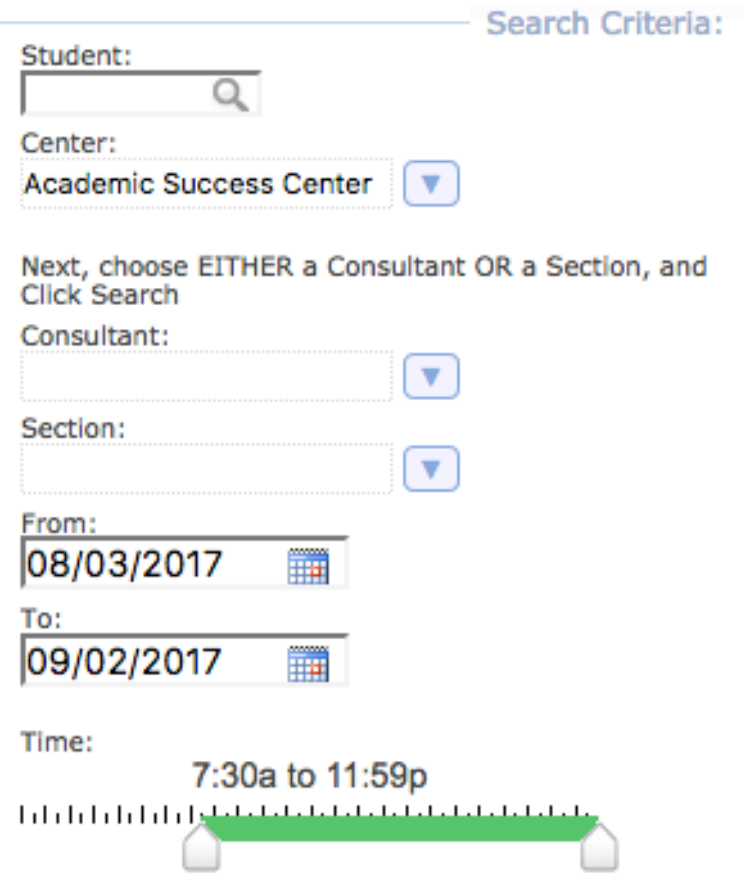

- 4. Next, you can choose to search for a tutor by the name of the tutor OR by your course section list.
	- a. **By Tutor –** Select the name of the tutor from the **Consultant** drop-down menu.
	- b. **By Section –** Select the specific course section that you need tutoring for from the **Section** drop-down menu.
- 5. The box to the right labeled "Available Time Slots" should display available time slots that you can reserve for tutoring. They will be sorted by date and tutor name.

*(Instructions continued on other side)*

- 6. When you click a time slot, an "Appointments Entry" box will pop up on the screen (pictured below). Fill in the following information:
	- a. **Subject –** Select the course you need tutoring for from the drop-down menu.
	- b. **Reason –** Select the type of tutor you have an appointment with from the drop-down menu. The options should be:
		- i. **Visit a Subject Tutor**
		- ii. **Visit a Writing Tutor**
		- iii. **Visit an Organizational Tutor**
	- c. **Recurring Appt Type**  You can check the box to set this tutoring appointment to occur weekly, at the same time with the same tutor.

(*NOTE*: This is completely optional, and may not be available for all tutors. The future appointments will all be listed underneath the "Weekly" checkbox, as seen in the image below.)

d. **Notes –** You can add any additional notes about the tutoring session here.

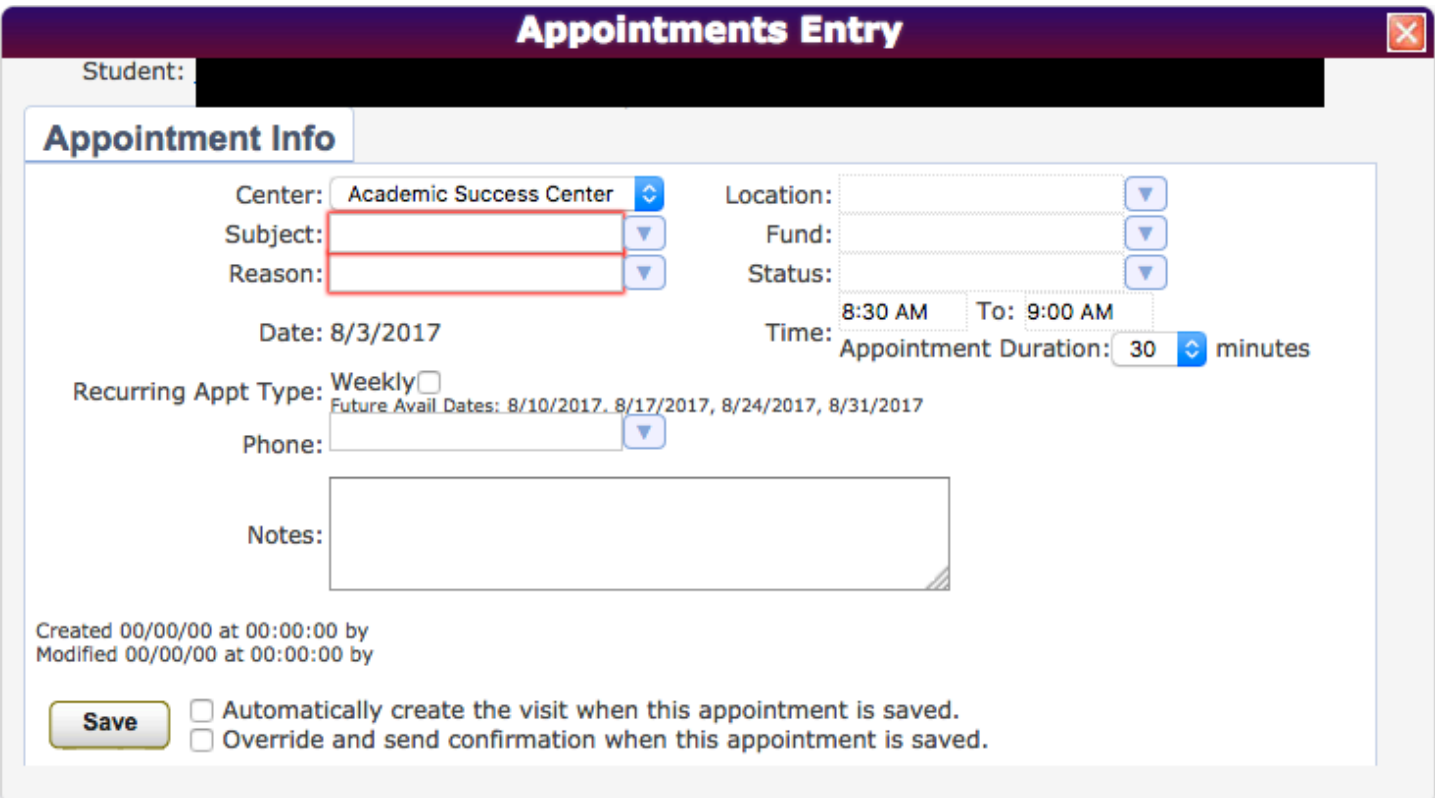

7. Click the **Save** button when you are done.